## **WordPress.com | Account**

### *Opdracht 1, WordPress*

*Maak een account aan in WordPress.com.* Ga naar [www.wordpress.com.](http://www.wordpress.com/) Klik op: Website maken

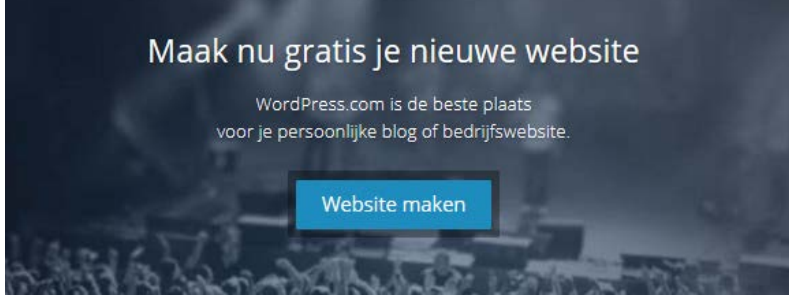

Stap 1: Websiteadres

- Stap 2: Adres, E-mail, Gebruikersnaam, Wachtwoord;
- Stap 3: Trefwoord, nee liever niet;
- Stap 4: Een thema kiezen, kies een thema je kunt het altijd nog aanpassen;
- Stap 5: Abonnement: Selecteer **Gratis**

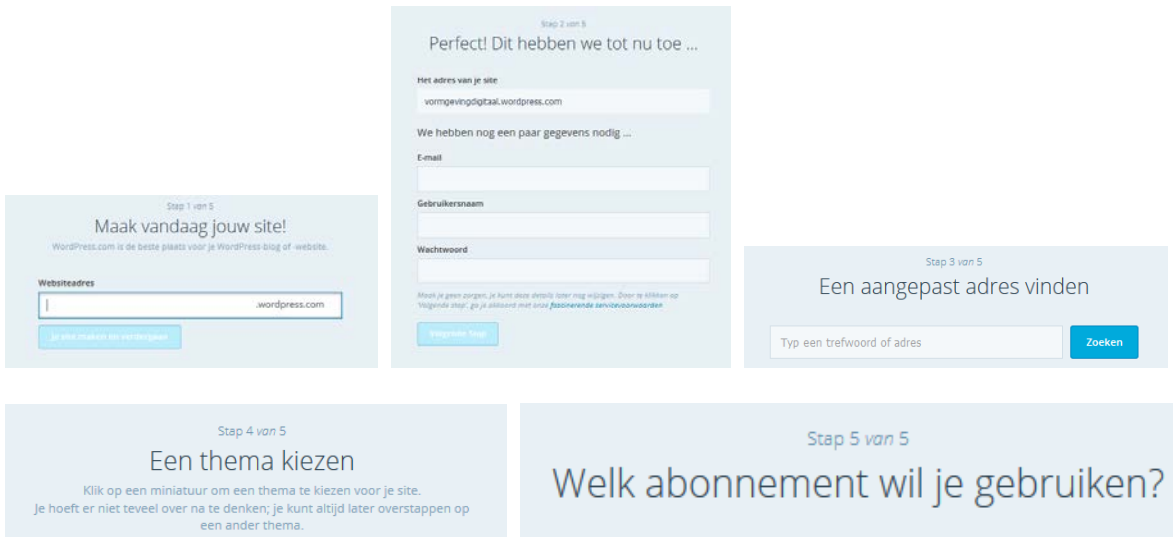

#### **Email**

Nadat je een account hebt aangemaakt en op *Creëer Blog* hebt geklikt, ontvang je een email. Activeer nu je account.

#### **Inloggen en beheren**

Het adres uit dit voorbeeld is nu[: http://digitalevormgeving.wordpress.com](http://digitalevormgeving.wordpress.com/) Wil je inloggen als beheerder dan plaats je achter dit adres: *wp-admin* Dus: [http://digitalevormgeving.wordpress.com/](http://mcstudentenwerk.wordpress.com/)**wp-admin**. Je komt in het volgende inlogvenster:

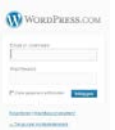

# **Site bekijken | Dashboard**

Om te zien hoe je site er uitziet, klik je in de bovenbalk op de naam van je site.

Als je weer terug wilt naar het *Dashboard* klik je weer op *de naam van je site* links in de hoek, onder deze naam verschijnt het woord *Dashboard* en klik op het woord *Dashboard*.

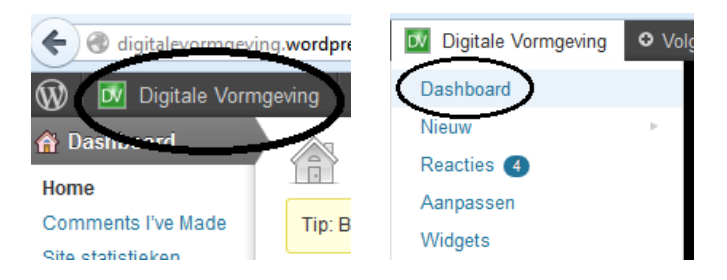

*Dashboard* bestaat uit drie onderdelen:

- 1. Dashboard algemeen.
- 2. Menu-items die met het plaatsen van content op de website te maken hebben.
- 3. Menu-items die met de werking en het uiterlijk van de website te maken hebben

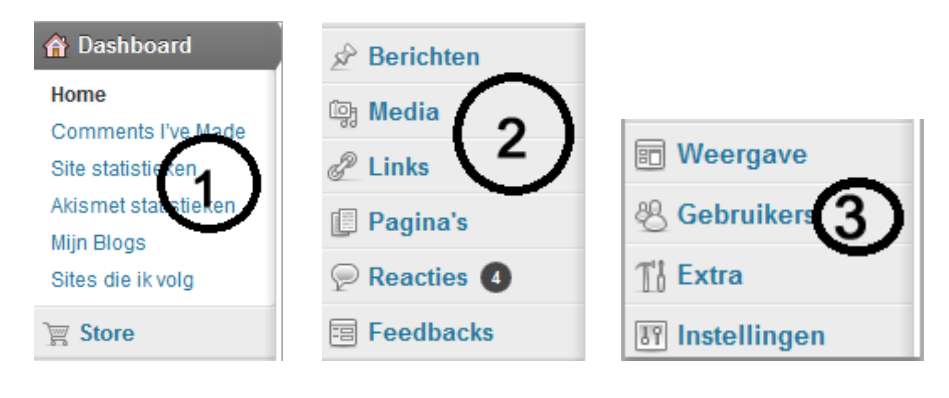